Connectez-vous sur le site [http://enthdf.fr](http://enthdf.fr/)

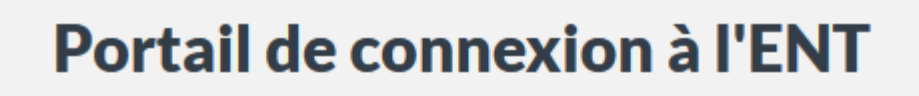

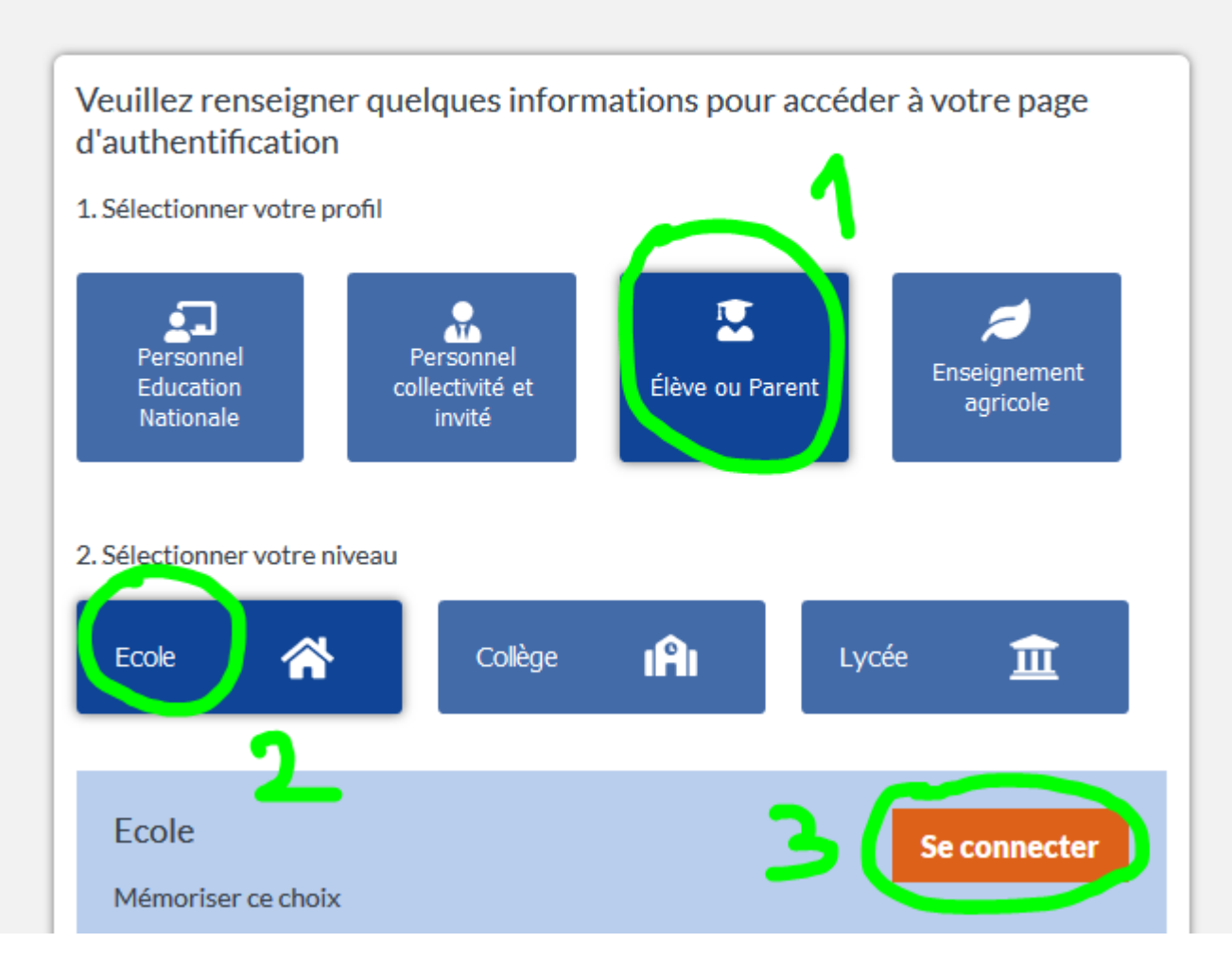

Entrez votre identifiant et votre mot de passe provisoire fourni par l'école

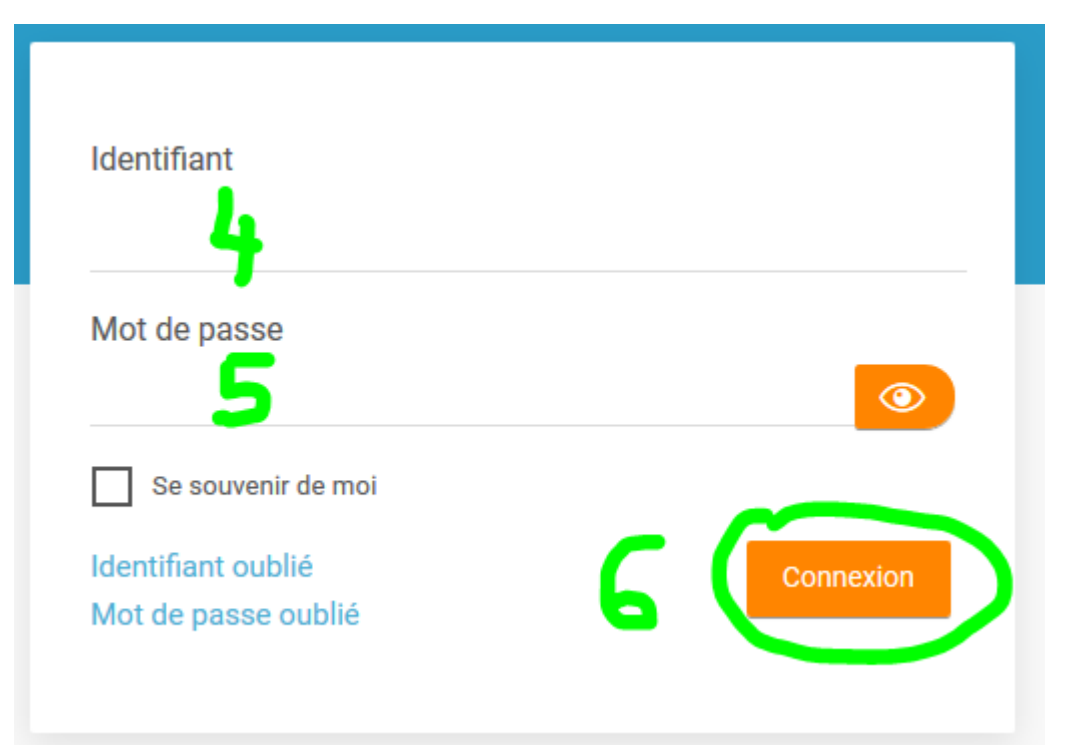

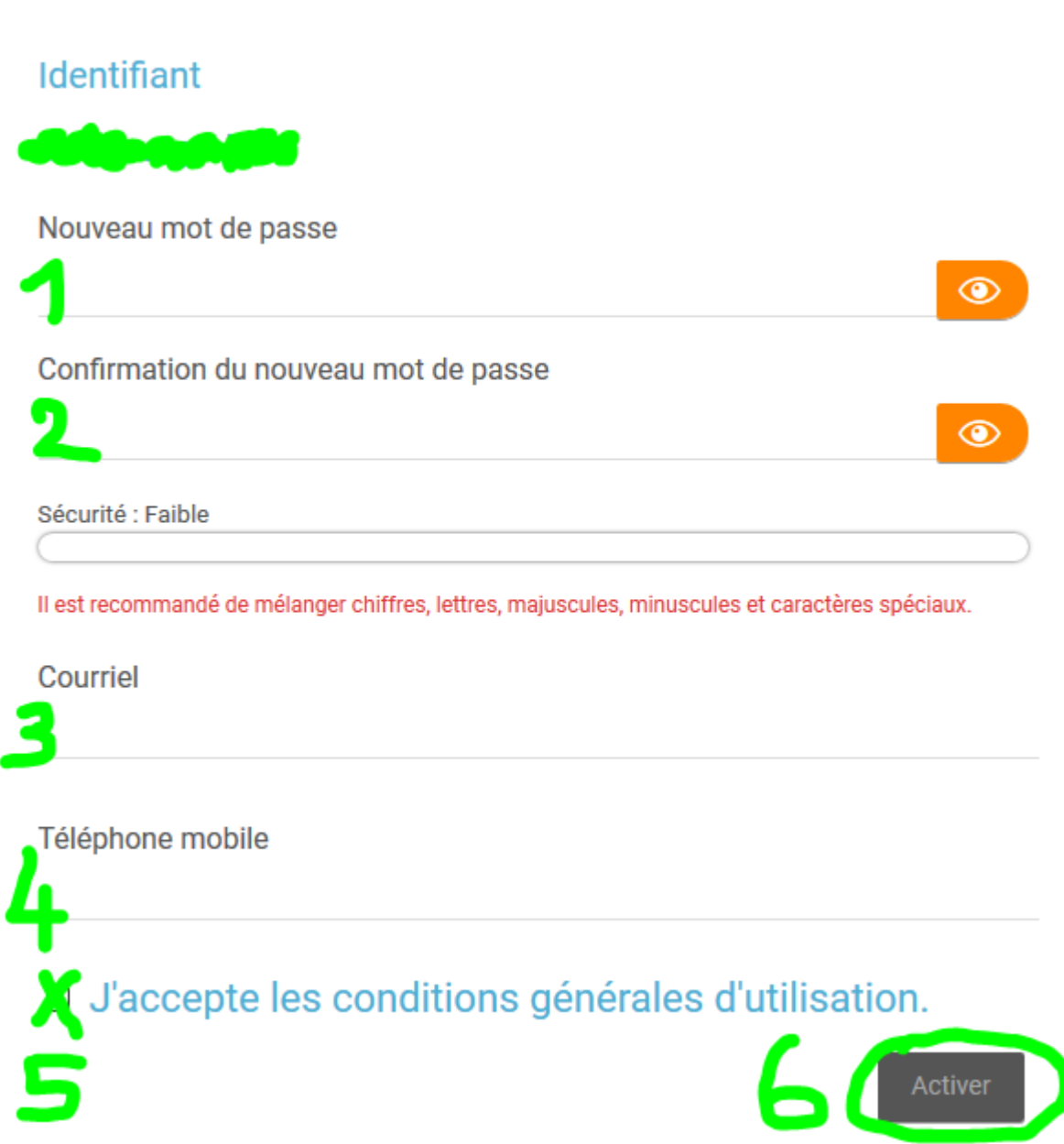

1.Choisissez votre mot de passe, il doit obligatoirement être constitué de **6 caractères dont une majuscule, une minuscule, un chiffre et un caractère spécial** : &, @, %, #, \$, etc. Sinon vous ne pourrez pas activer votre compte

2.Recopiez votre mot de passe

3.Entrez votre adresse mail, elle sera utilisée pour vous envoyer des notifications, vous pourrez aussi recevoir des notification en installant l'application Android **ONE Pocket** sur votre smartphone.

4.Le numéro de téléphone n'est pas obligatoire

5.Cochez la case « **J'accepte les conditions**… », pour lire ces conditions, cliquez sur le texte en bleu

6.Cliquez sur le bouton « **Activer** », c'est terminé !